#### 1. В меню "**Навігація**" натисніть "**Мої курси**":

 $\mathbf{1}$ 

 $\overline{2}$ 

 $\overline{3}$ 

 $\overline{4}$ 

 $\overline{5}$ 

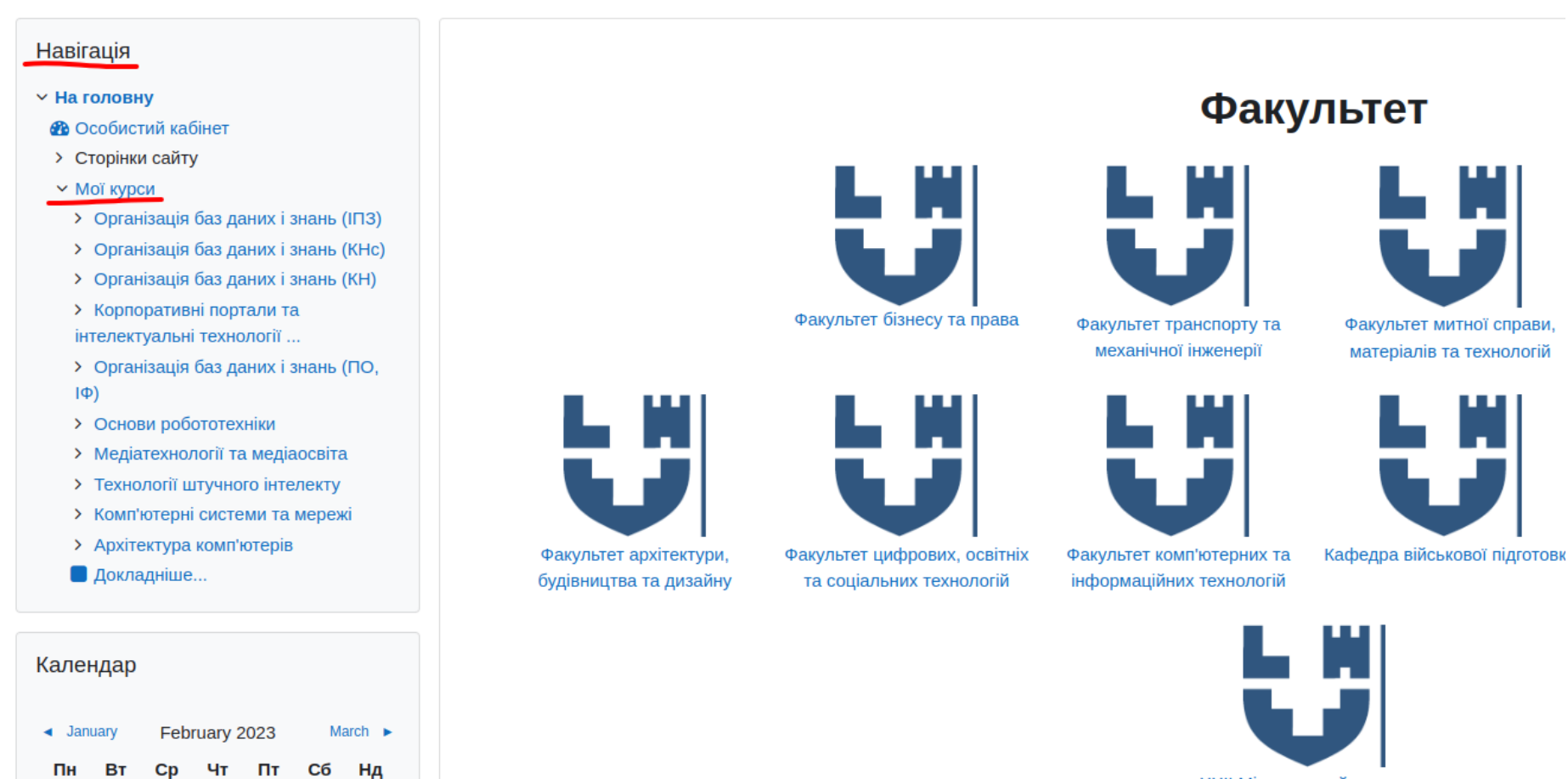

XXII Міжнародний конкурс з української мови ім. П.Яцика

#### Сховище контенту **第 Новини сайту**  $\vee$  Мої курси > Організація баз даних і знань (IПЗ) Адміністрування комп'ютерних систем та Архітектура комп'ютерів Електронна комерція (ПО) > Організація баз даних і знань (КНс) мереж 3 курс 015.39 Професійна освіта. Комп'ютерні техн... > Організація баз даних і знань (КН) 3 курс > Корпоративні портали та інтелектуальні технології ... > Організація баз даних і знань (ПО,  $|\Phi\rangle$ **> Основи робототехніки** > Медіатехнології та медіаосвіта > Технології штучного інтелекту > Комп'ютерні системи та мережі > Архітектура комп'ютерів Корпоративні портали та інтелектуальні... Медіатехнології та медіаосвіта Організація баз даних і знань **• Докладніше...** 1 курс 015.10 Професійна освіта. Комп'ютерні техн... 3 курс Керування > Керування сайтом Організація баз даних і знань (КНс) Організація баз даних і знань (ПО, ІФ) Основи робототехніки 1 курс Бакалавр 015.10 Професійна освіта. Комп'ютерні техн...

## 2. Натисніть на назву курсу який необхідно видалити:

### 3. На сторінці курсу в меню "Керування - Керування курсом" натисніть "Налаштування":

![](_page_2_Picture_1.jpeg)

Електронний освітній портал ЛНТУ

- > Організація баз даних і знань (ПО,  $|\Phi\rangle$
- > Основи робототехніки
- > Медіатехнології та медіаосвіта
- > Технології штучного інтелекту
- > Комп'ютерні системи та мережі
- > Архітектура комп'ютерів
- **Докладніше...**

Керування

- **Керування курсом** 
	- ♦ Налаштування
	- Завершення курсу
	- > Користувачі
	- **Т** Фільтри
	- > Звіти
	- ♦ Налаштування журналу оцінок
	- > Відзнаки
	- $1$  IMNOPT
	- В Резервна копія
	- **1** Відновлення
	- ← Очистити
	- **> Банк питань**
	- $\blacktriangleright$  Recycle bin

![](_page_2_Picture_83.jpeg)

4. В розділі "**Загальне**" додайте до **Повної назви курсу** великими англійськими літерами напис: **DELETE\_** Видимість курсу оберіть "**Сховати**":

![](_page_3_Figure_1.jpeg)

# 5. Внизу сторінки натисніть кнопку "**Зберегти й показати**":

![](_page_4_Picture_52.jpeg)

6. Через деякий час відмічені Вами курси будуть видалені адміністратором електронного освітнього порталу ЛНТУ.